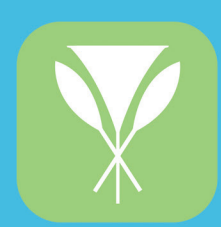

# HAWAII LAW<br>ENFORCEMENT<br>FEDERAL CREDIT UNION

## eStatus Connect **User Guide**

 $\bullet$ 

 $\bullet$  $\bullet$  $\bullet$ 

 $\bullet$ 

..

 $\bullet$ 

 $\bullet$ 

 $\bullet$ 

 $\bullet$ 

 $\bullet$ 

 $\bullet$ 

ī

 $\bullet$ 

# **Welcome to eStatus Connect**

with our Mortgage Servicing team. And though you are not able to make mortgage loan analysis, and 1098 tax form. You may also use eStatus Connect to communicate directly and also gives you access to important documents such as your monthly statement, escrow eStatus Connect. This service allows you to review your loan details and payment history, Keeping track of your mortgage loan is easy with HLEFCU Mortgage Servicing online portal: payments with eStatus Connect at this time, we're planning to bring that functionality to you in the future.

But before you can begin using eStatus Connect, you'll need to know how to access it and setup your account. The following pages of this guide will show you how to do just that in a simple step-by-step process. However, if you need further assistance during your eStatus Connect account setup, or with any other mortgage loan related topic, please contact us at 808.447.2290, or at mortgageservicing@hlefcu.com and we'll be happy to assist.

### **Accessing eStatus Connect**

below. time user, you'll need to register for an account by clicking the "Register" link highlighted To access eStatus Connect, please visit https://hlefcu.estatusconnect.com/. If you're a first-

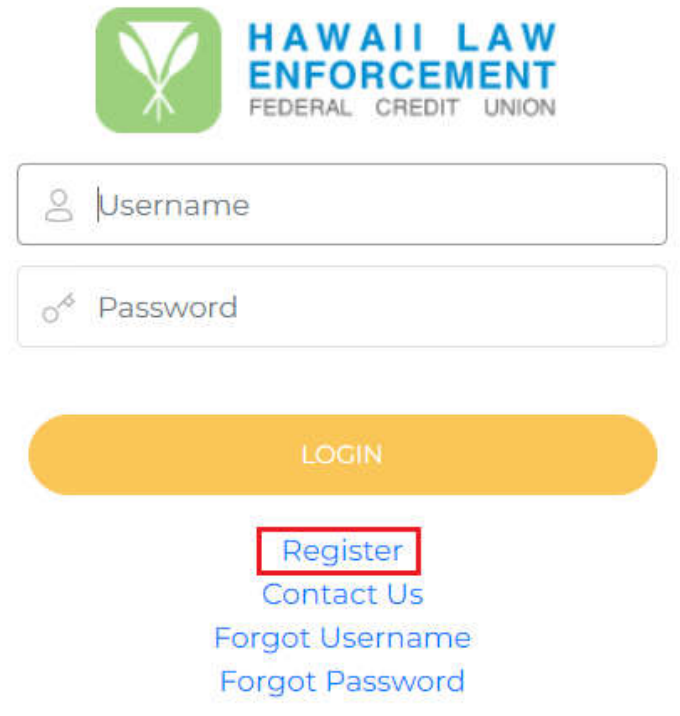

To register for an account, you'll need your mortgage loan number and your SSN/TIN.

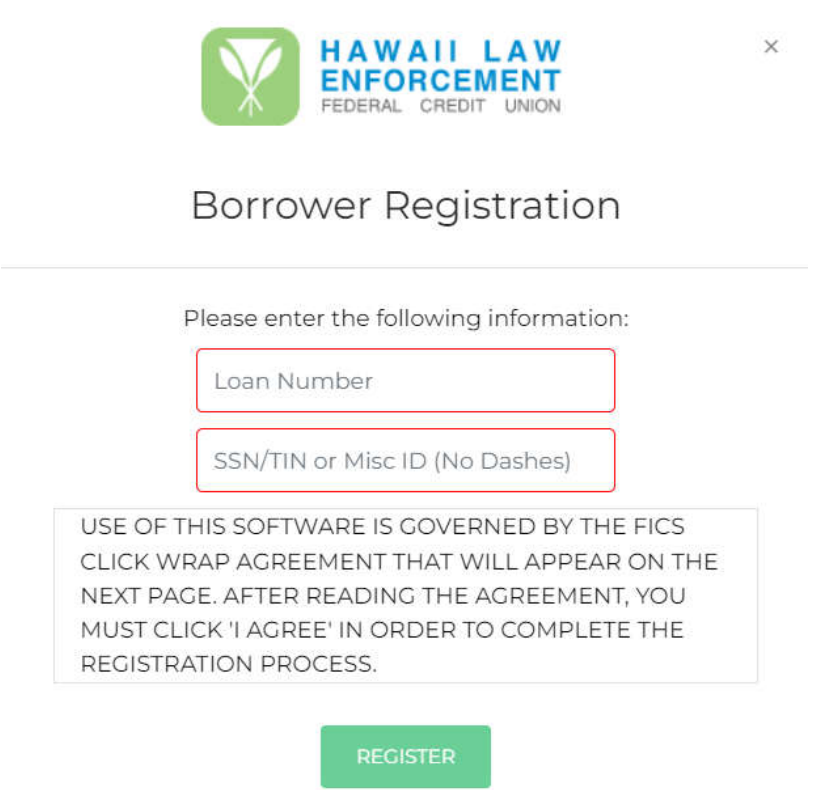

### **Registering Your eStatus Connect Account**

Servicing Team for assistance. Agreement. If, however, you don't see the agreement, you'll need to contact our Mortgage with our records. If everything matches up, you'll be presented with the Click Wrap Once you've entered your Loan Number and SSN, the system will match this information

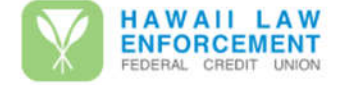

 $\times$ 

Click Wrap Agreement

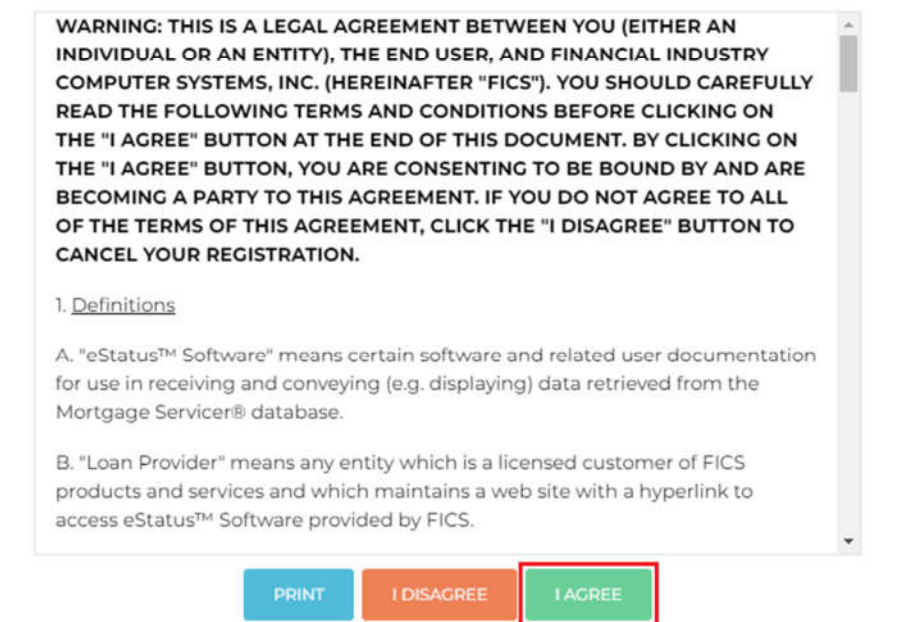

To continue the registration process, you'll need to click on "I Agree." And once you've done this, you'll then be asked to generate a username and password.

#### **Username and Password**

On the username and password page you'll need to create your login credentials. Your username and password must be between 8 and 25 characters in length. Your password must also contain at least one number, one uppercase, one lowercase, and one special character (!@#\$%^&{}[],.~).

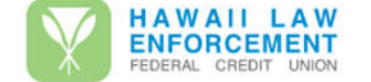

 $\times$ 

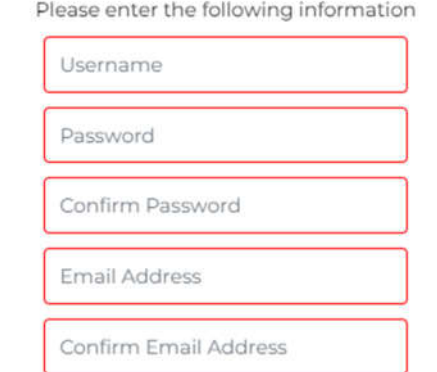

Your Username should:

• Contain between 8 and 25 characters

Your Password should:

- Contain between 8 and 25 characters
- Contain at least one numeric character
- · Contain at least one uppercase character
- Contain at least one lowercase character
- · Contain at least one special character
	- o Valid special characters: ! @ # \$ % ^ & { } [ ] , . ~

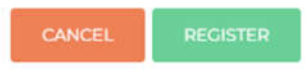

Once you've completed this step, you will then need to confirm your account.

### **Account Confirmation**

this e-mail. confirmation e-mail. To activate your account, you'll need to click on the activation link in Once you've completed the registration process, eStatus Connect will send you a

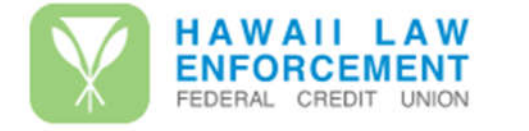

 $\times$ 

**Account Created** 

Your account has been created. You will receive an email shortly. Click on the link in the email to activate your account. Once your account is activated, you will be able to log in.

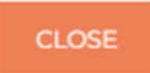

If you do not receive the activation e-mail. Please check your "Junk Mail" folder. And if you still can't locate the activation e-mail, please contact us and we can activate your account manually.

Once your account has been activated, you may begin logging in using your newly created username and password.

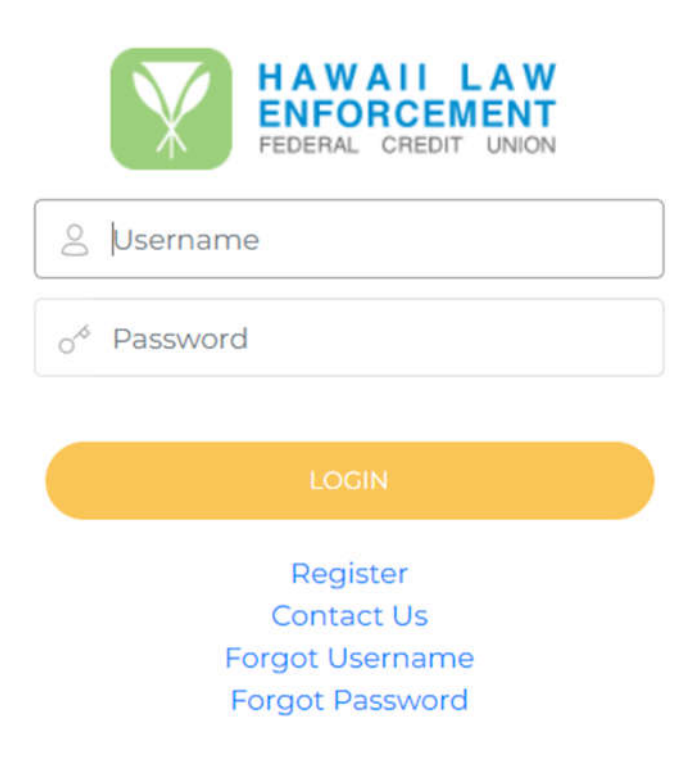

### **eStatus Menu Options**

find the eStatus Connect menu, which you'll use to navigate to different functions. Upon login, you will be greeted with the estatus Connect welcome screen. Here you'll also

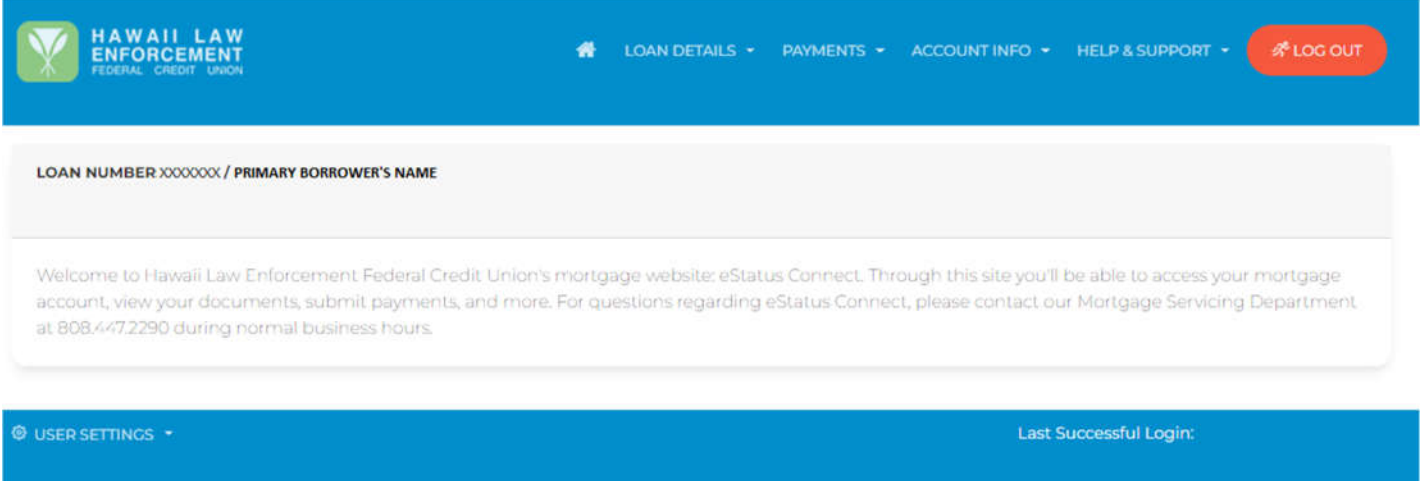

- **Loan Details:**
	- payment breakdown, and due dates. o **Loan Information:** reflects loan details including remaining term, interest rate, current
	- also available for tax purposes. year-to-date totals for interest, principal, and tax/insurance payments. Prior totals are o **Balances:** shows the current principal, tax, and insurance balance along with your
- **Payments:**
	- for tax and insurance. o **Payment History:** reflects a 12-month history of payments received and disbursements
	- available at this time. generate automatic online payments from other institutions. Online payments are not o **Payment Options:** will eventually allow you to input routing/account information to
- **Account Info:**
	- o **Account Information:** additional information which may be useful for you.
	- with our Mortgage Servicing staff. o **Account Notes:** along with the "Contact Us" button, may be used to communicate
	- retroactively available. you activate your eStatus Connect account and going forward. Forms are not 1098 (mortgage interest) tax form. These forms will be available to view from the time statements (upon request), annual tax and insurance disclosure, and the year end o **Documents:** access PDF versions of your monthly loan activity report, payoff
- **Help & Support:**
	- o **Payoff request:** request for a payoff statement effective for a specific date.
	- o **Contact Us:** provide feedback and/or request for assistance.

#### **User Settings:**

o **Change Password:** update your existing password.

#### **Troubleshooting**

If you forget your password and enter it wrong 3 times, your account will be locked. To unlock your account, you'll need to contact our Mortgage Servicing Department at 808.447.2290 during normal business hours.

If you're experiencing difficulties accessing eStatus Connect, you could be experiencing browser-related issues. Before you contact us, we recommend you clear your browser's cache, close and re-start your browser, then attempt to access eStatus Connect again. For assistance with clearing your browser's cache, please seek assistance from its publisher:

- Chrome Google
- Internet Explorer Microsoft
- Safari Apple

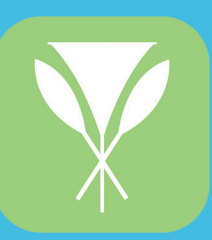

 $\bullet$ 

 $\bullet$ 

 $\bullet$ 

 $\bullet$ 

 $\bullet$ 

 $\bullet$ 

80

 $\bullet$ 

 $\bullet$ 

 $\bullet$ 

 $\bullet$ 

 $\bullet$ 

 $\bullet$ 

 $\bullet$ 

 $\bullet$  $\bullet$  $\bullet$ 

HAWAII LAW<br>ENFORCEMENT

Mortgage Servicing<br>1936 South King St, Honolulu, HI 96826<br>mortgageservicing@hlefcu.com Ph. 808.447.2290 www.hlefcu.com

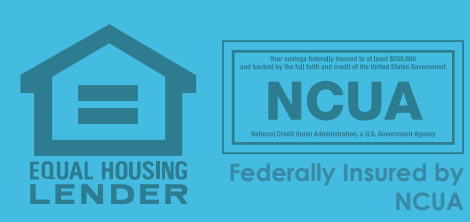